# **UNIVERSIDAD MAYOR DE SAN ANDRÉS** FACULTAD DE CIENCIAS ECONÓMICAS Y FINANCIERAS CARRERA DE ADMINISTRACIÓN DE EMPRESAS

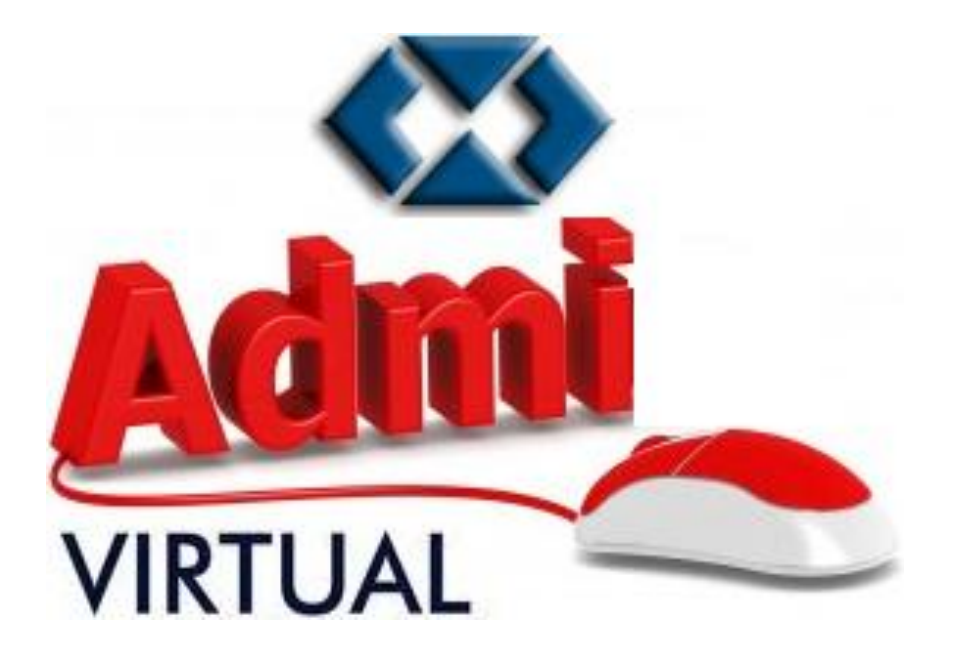

# **MANUAL PARA LA CREACIÓN Y CARGA DE CONTENIDO EN UN "AULA VIRTUAL"**

**Versión: 1.01.0000**

LA PAZ – BOLIVIA 2018

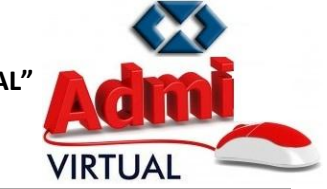

Estimados Colegas:

Acceder

A continuación se detallan los pasos para la creación y carga de contenido dentro de un "Aula Virtual".

# **a) INGRESO AL CAMPUS VIRTUAL**

*PASO 1.- Ingresar a la pagina web de la Carrera de Administración de Empresas [\(http://aeumsa.edu.bo](http://aeumsa.edu.bo/)) con* 

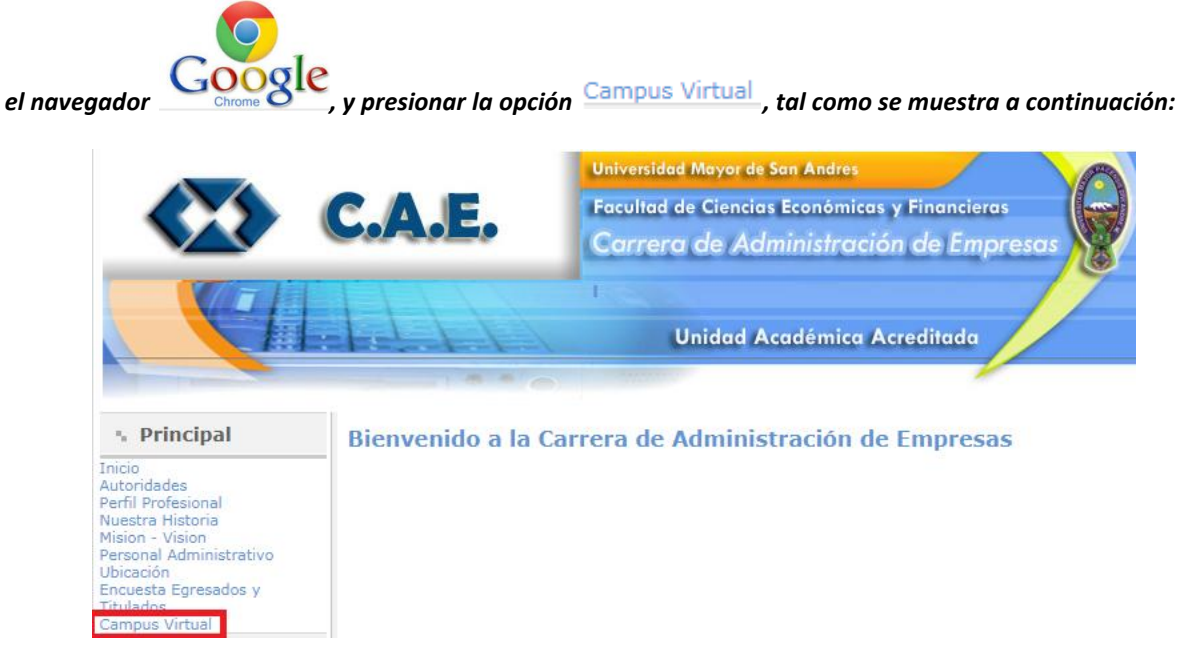

*PASO 2.- Ingresar el "Nombre de usuario" y la "Contraseña" asignada en el sitio virtual, y presionar el botón* 

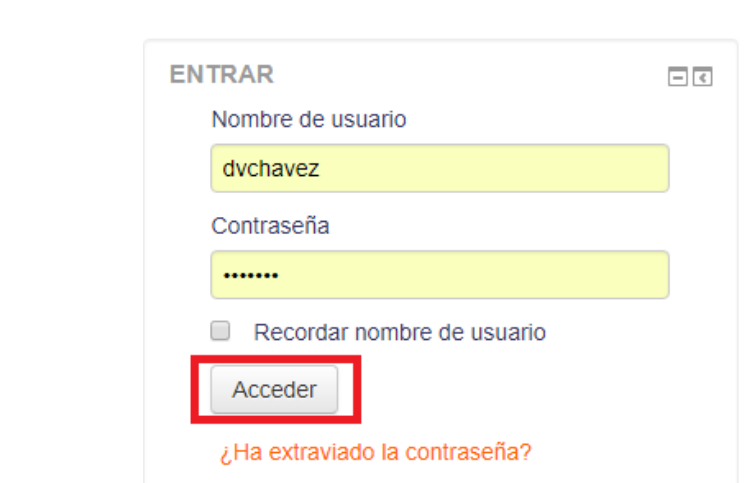

*PASO 3.- Hacer click en el curso asignado en el semestre.*

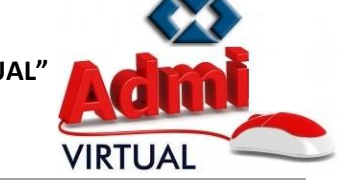

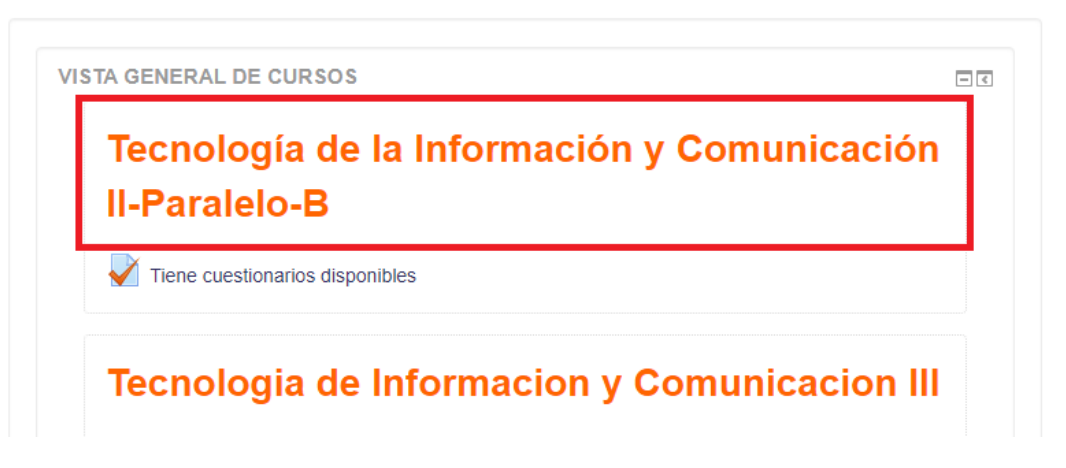

*PASO 4.- Se mostrará un esquema pre-definido para la materia, para proceder a subir el contenido deseado* 

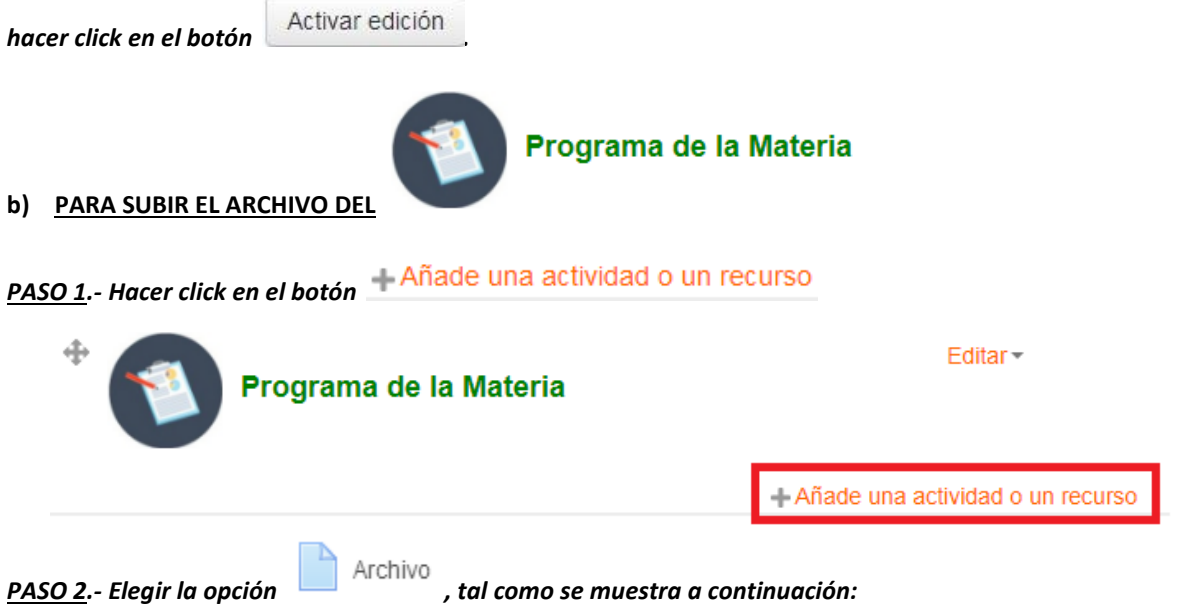

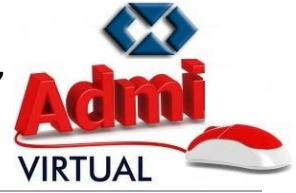

#### **Gestión: 2018**

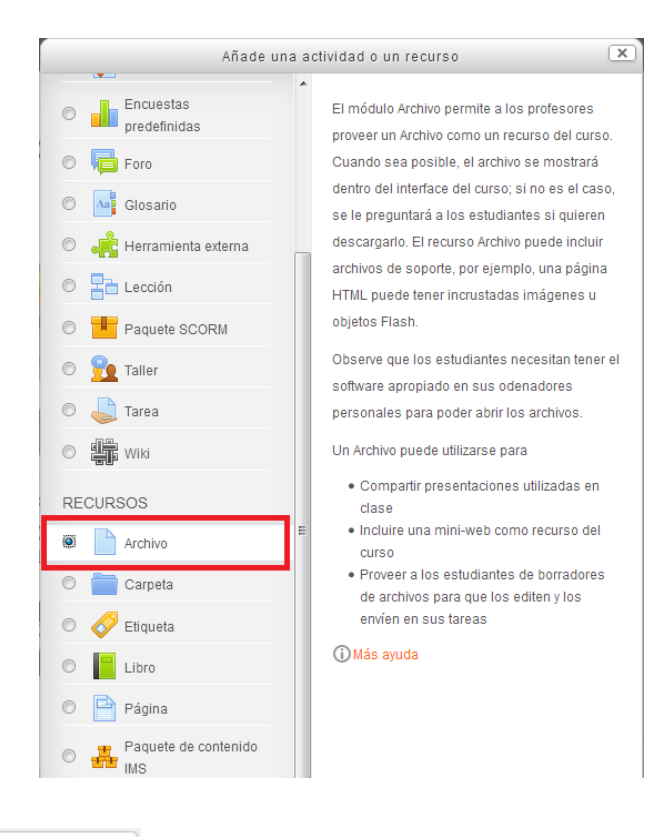

# *PASO 3.- Presionar el botón .*

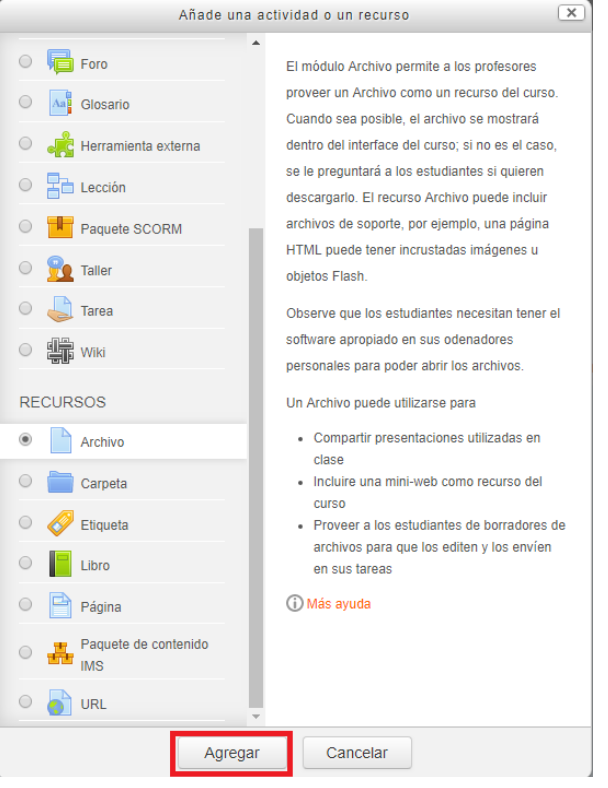

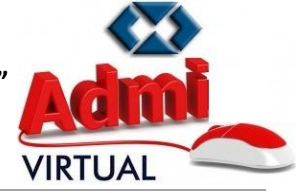

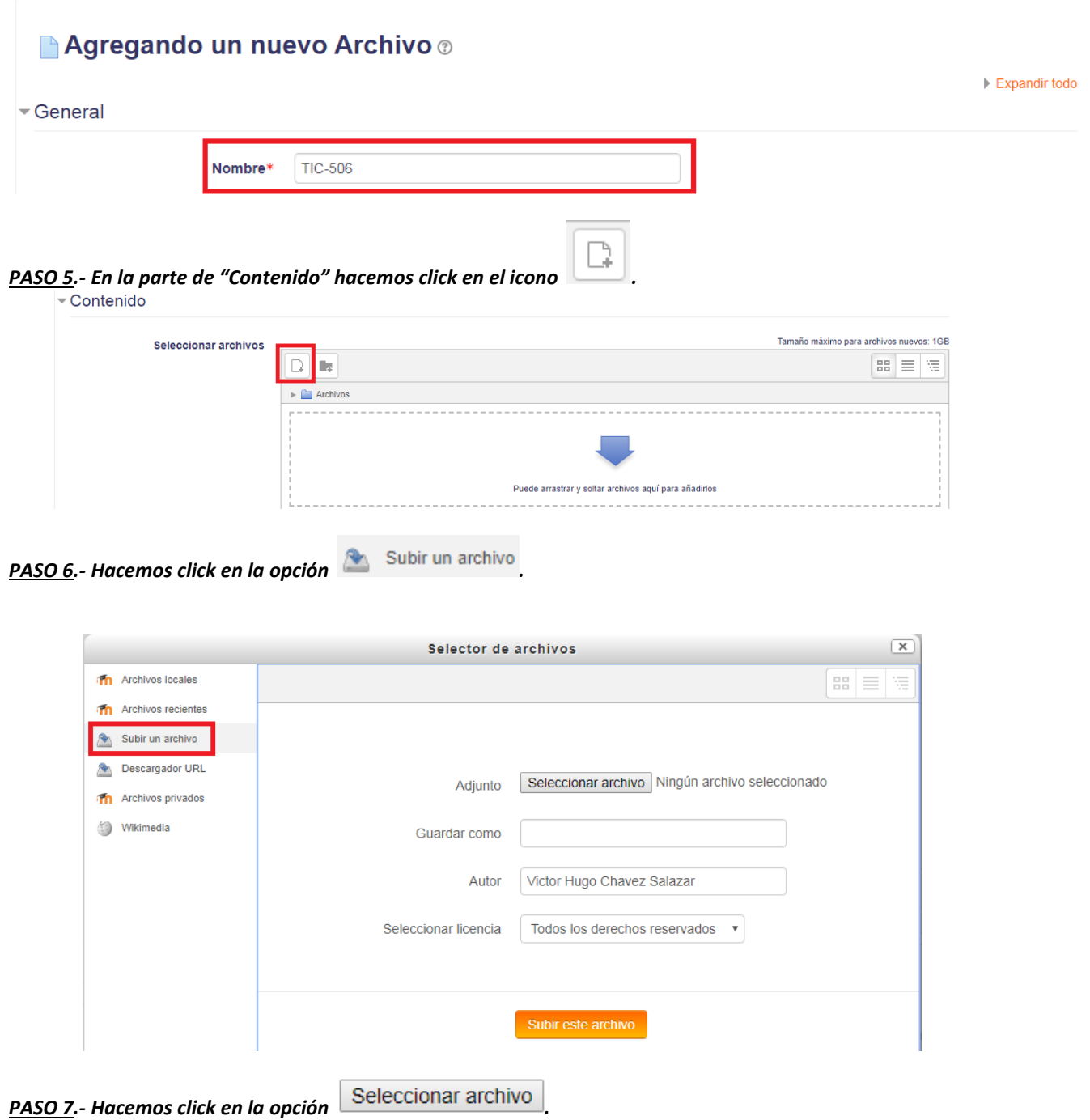

*PASO 4.- Introducimos un "Nombre" al archivo que se va a cargar.*

### **Gestión: 2018**

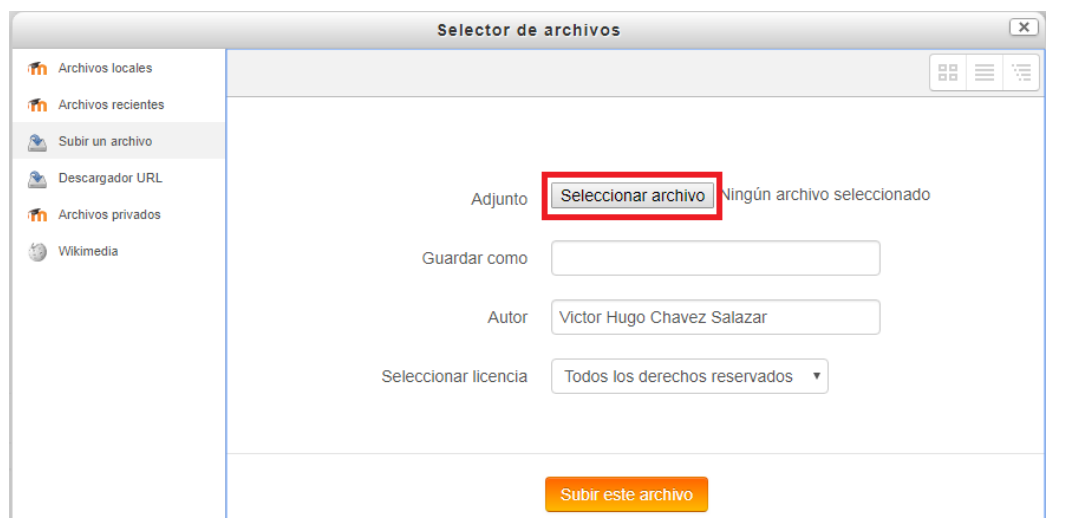

*PASO 8.- Seleccionamos la ruta donde se encuentra el archivo a ser cargado y presionamos el botón*  Open F

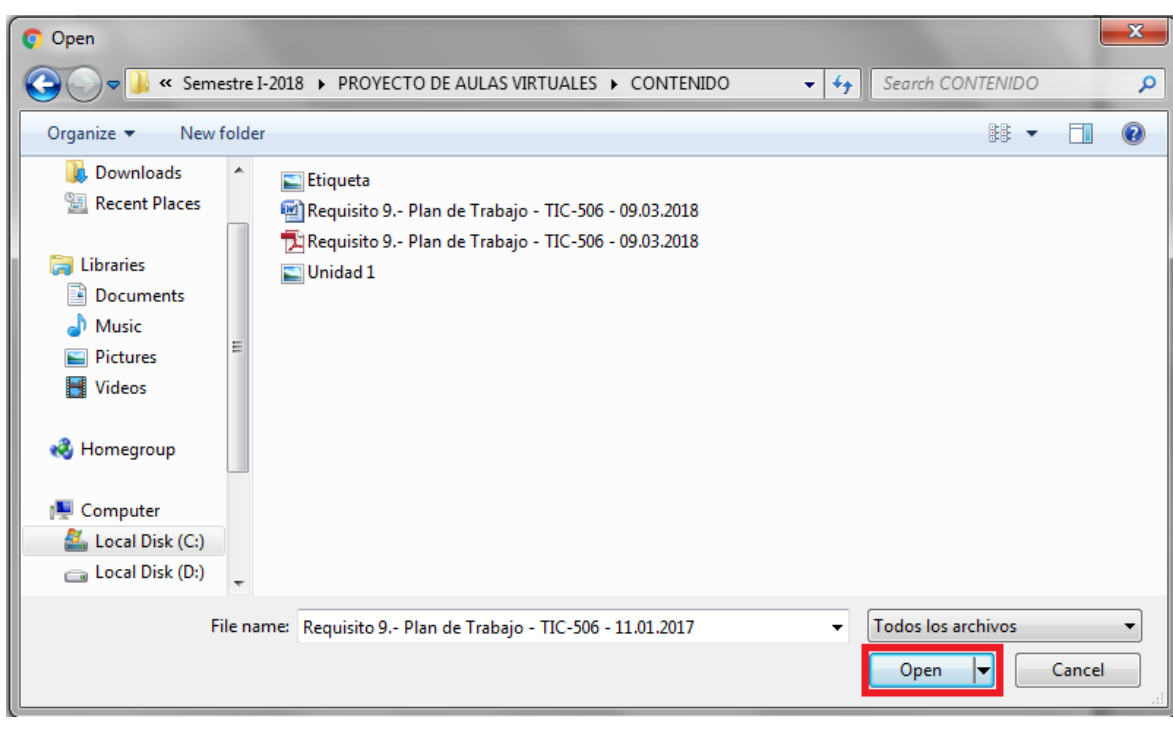

*PASO 9.- Hacemos click en la opción* 

*.*

Subir este archivo

### **Carrera de Administración de Empresas - UMSA**

## **Gestión: 2018**

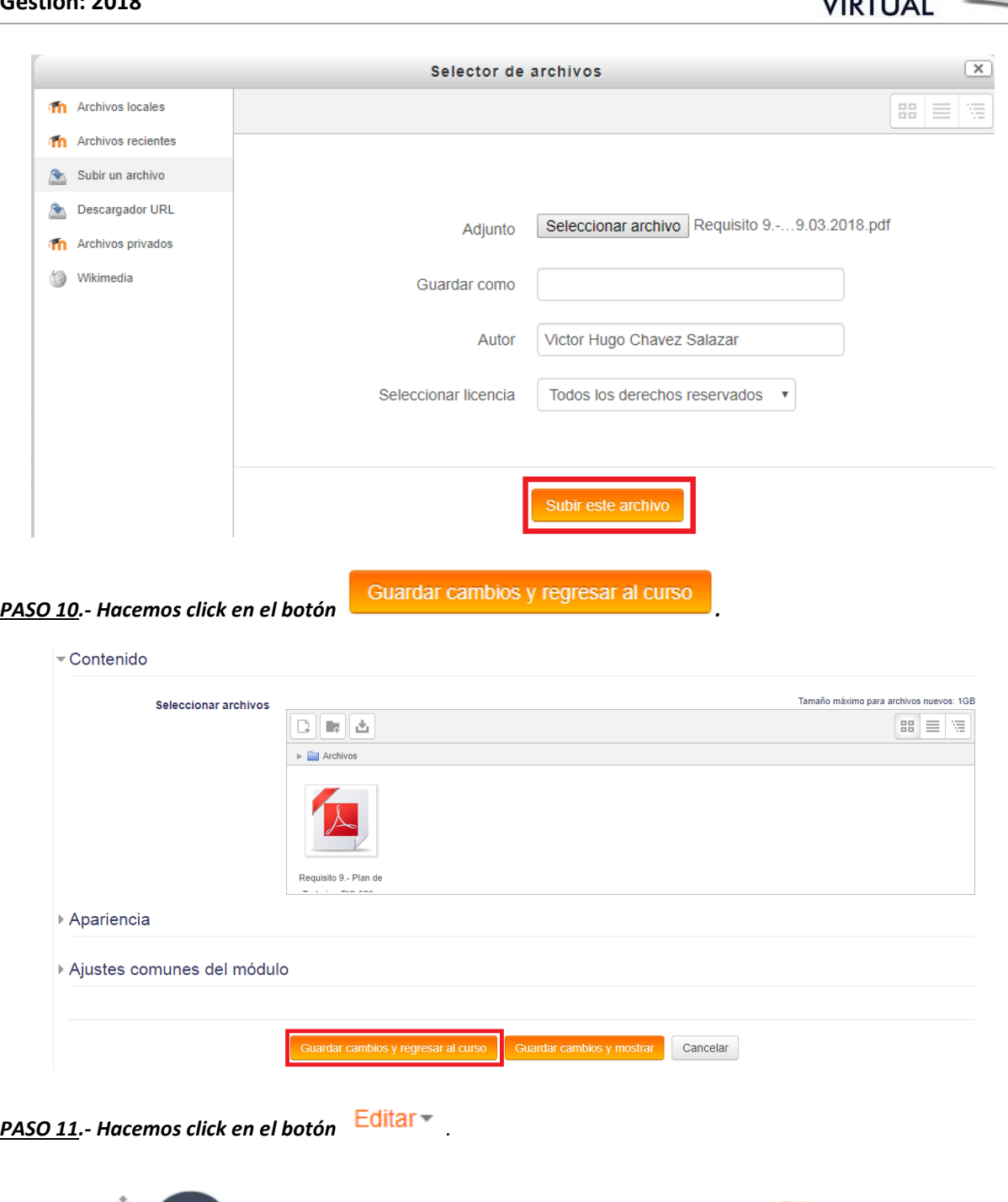

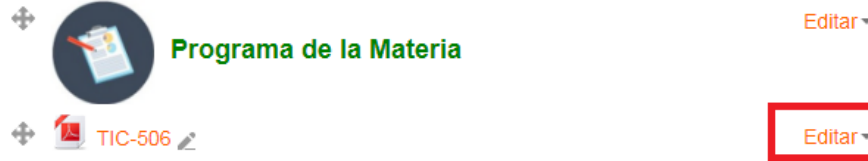

*PASO 12.- Hacemos click en el botón .*

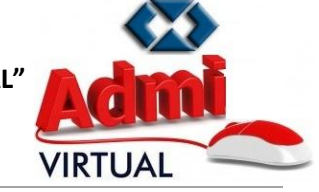

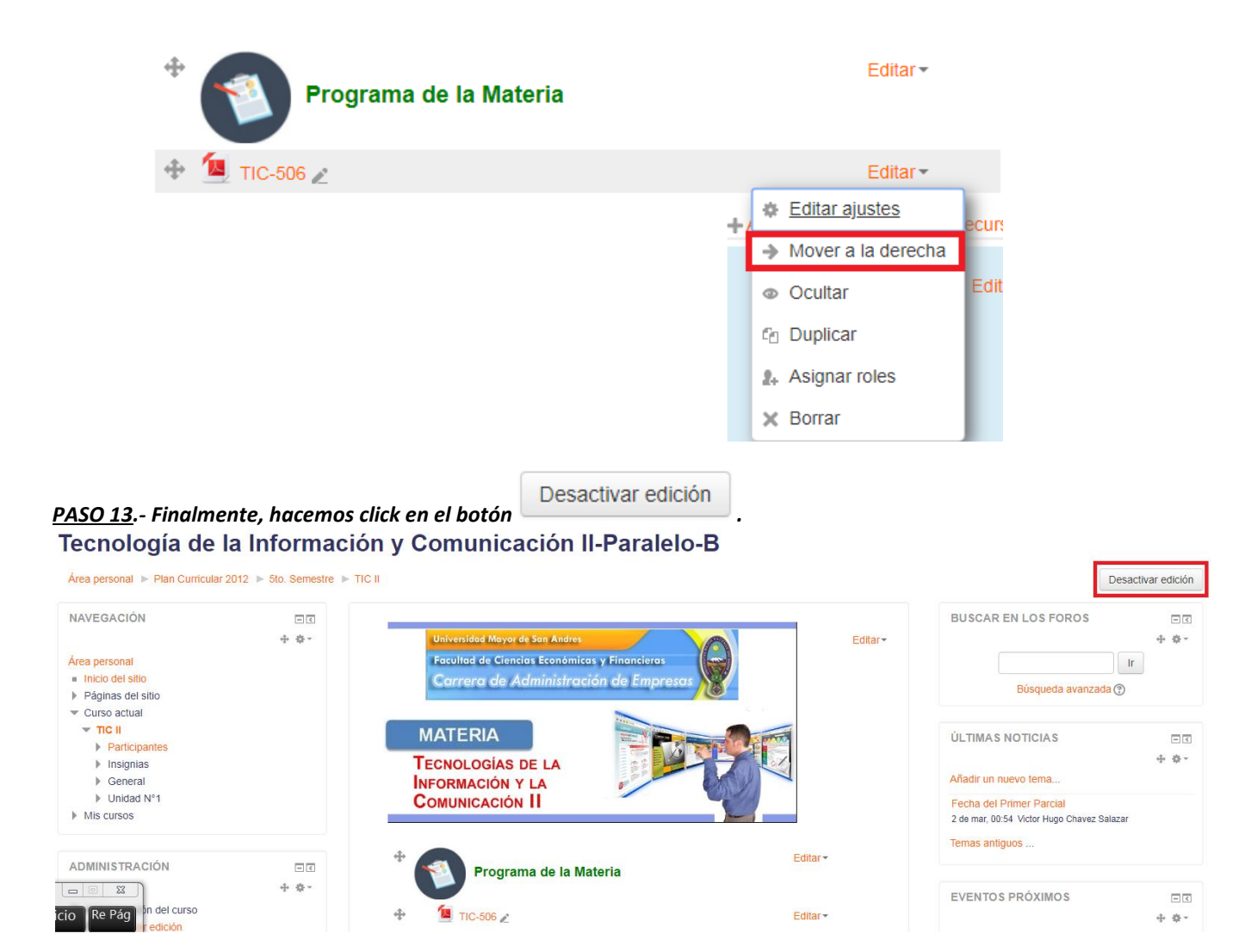

*PASO 14.- Y ya se tendra publicado el documento relacionado al "Programa de la Materia".*

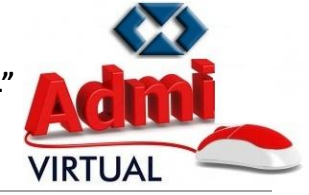

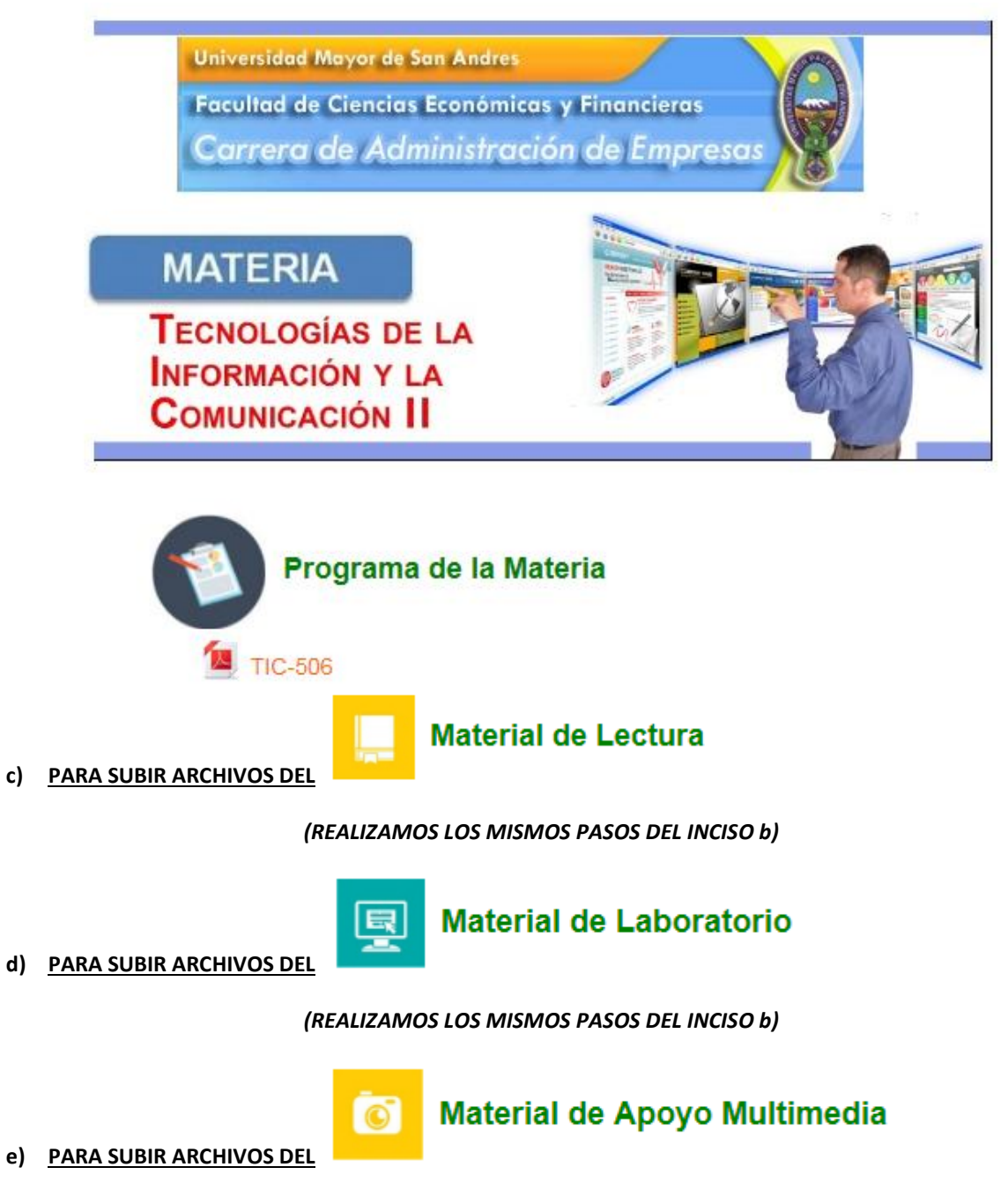

*(REALIZAMOS LOS MISMOS PASOS DEL INCISO b)*

*NOTA.- Para acomodar el material cargado de los incisos c) d) y e) se debe presionar el botón arrastrando y sin soltar el click izquierdo del mouse debemos mover los archivos en el lugar deseado.*

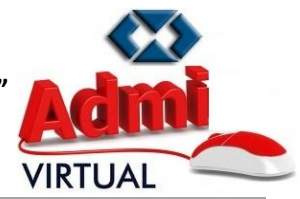

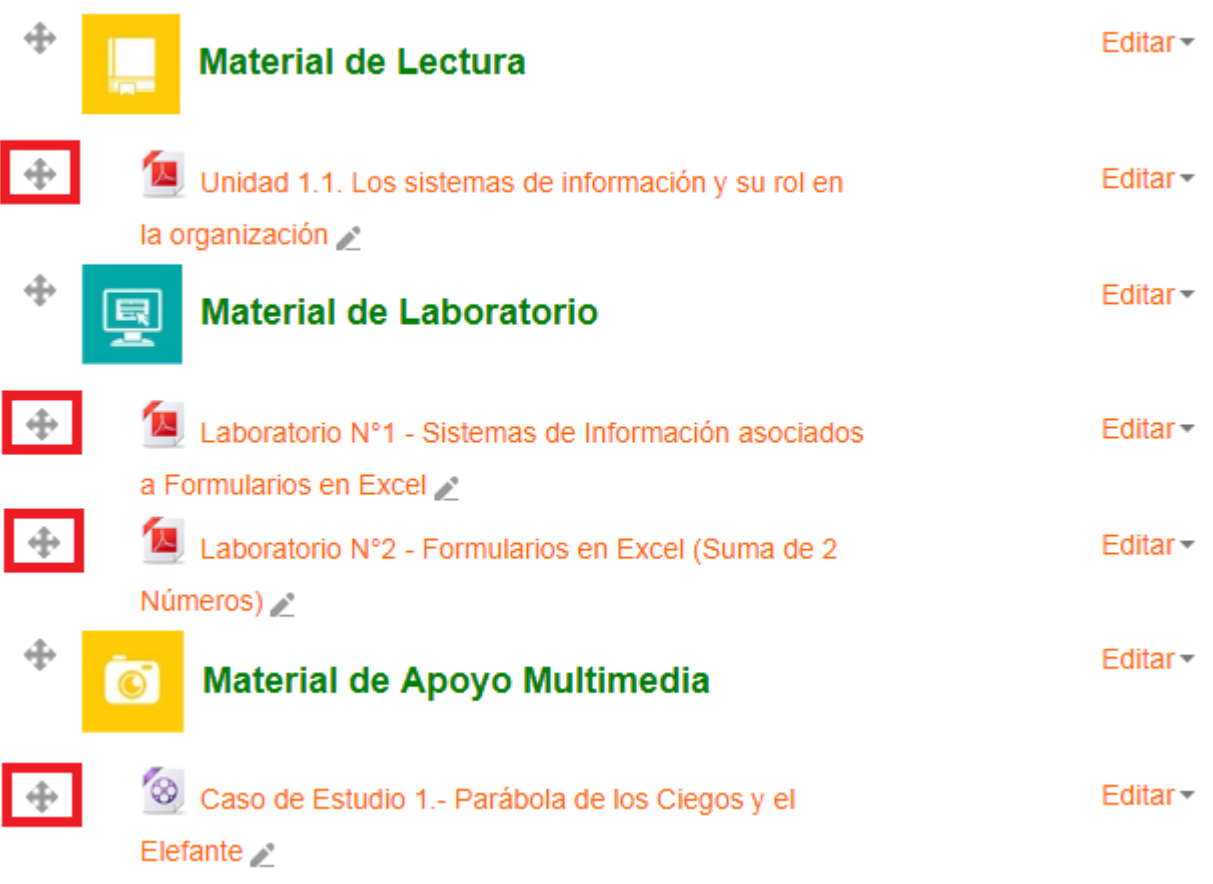

# **b) CREACIÓN DE UN CHAT**

*PASO 1.- Hacer click en el botón . PASO 2.- Elegir la opción , tal como se muestra a continuación:*

### **Gestión: 2018**

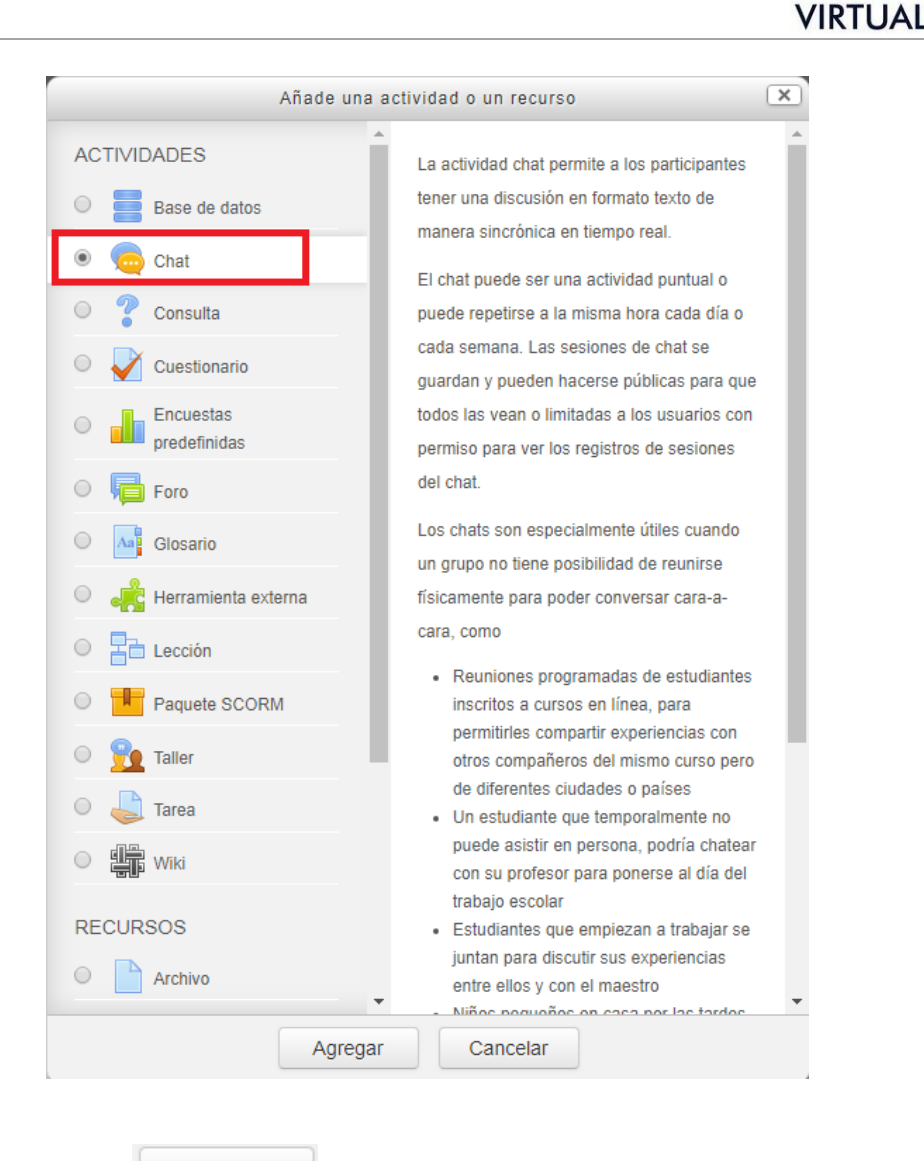

*PASO 3.- Presionar el botón .*

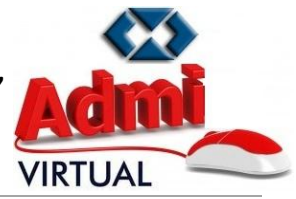

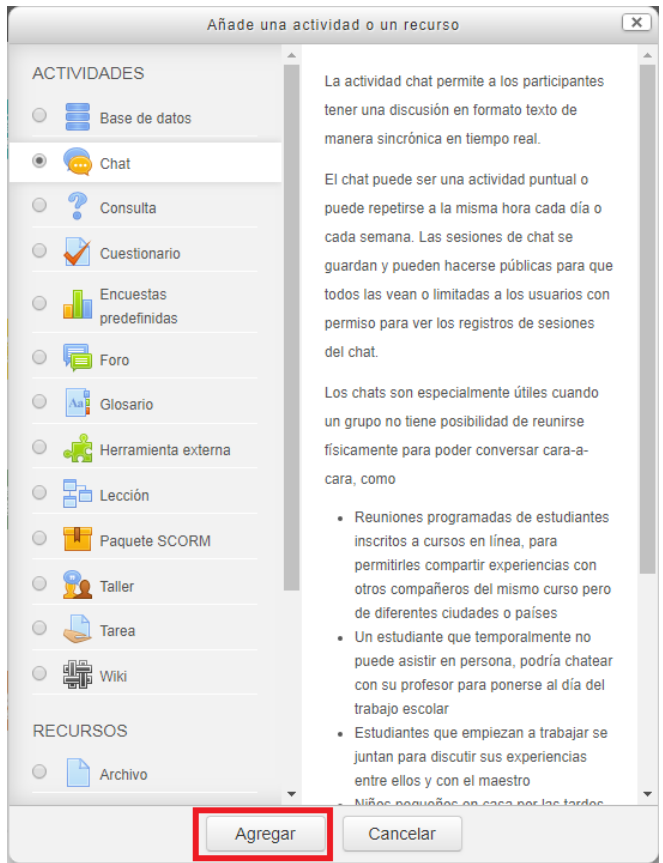

### *PASO 4.- Introducir un "Nombre de la sala":*

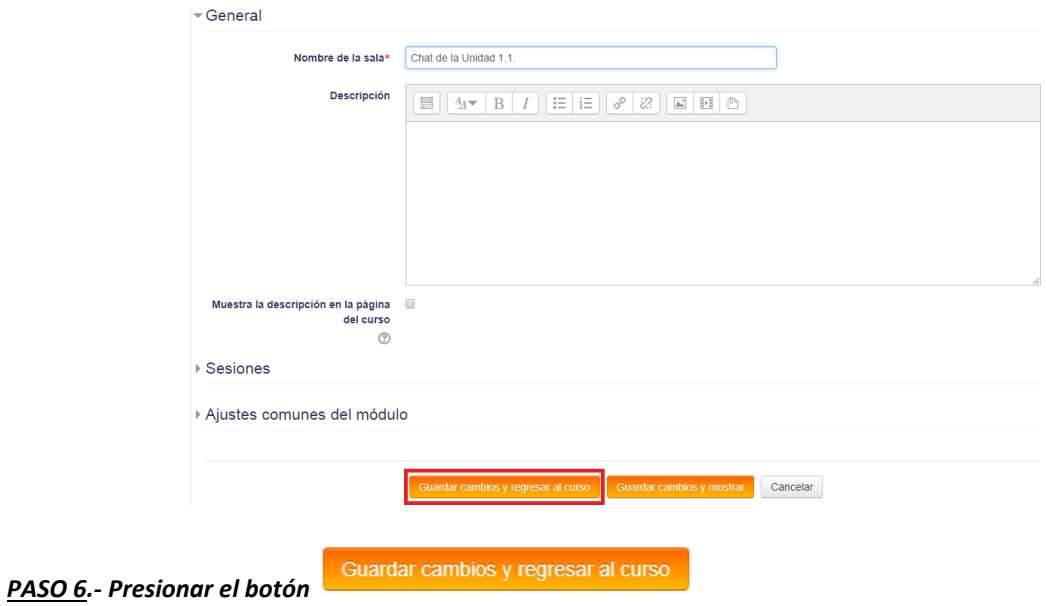

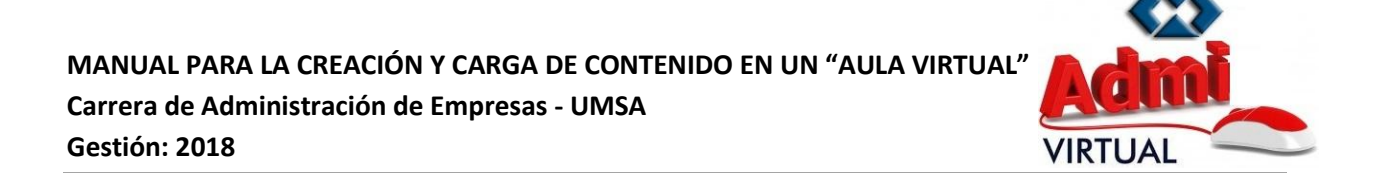

*PASO 7.- Presionamos el botón y sin soltar el click izquierdo del mouse "arrastramos" el Chat hasta que se ubique debajo de la parte de "Actividades".*

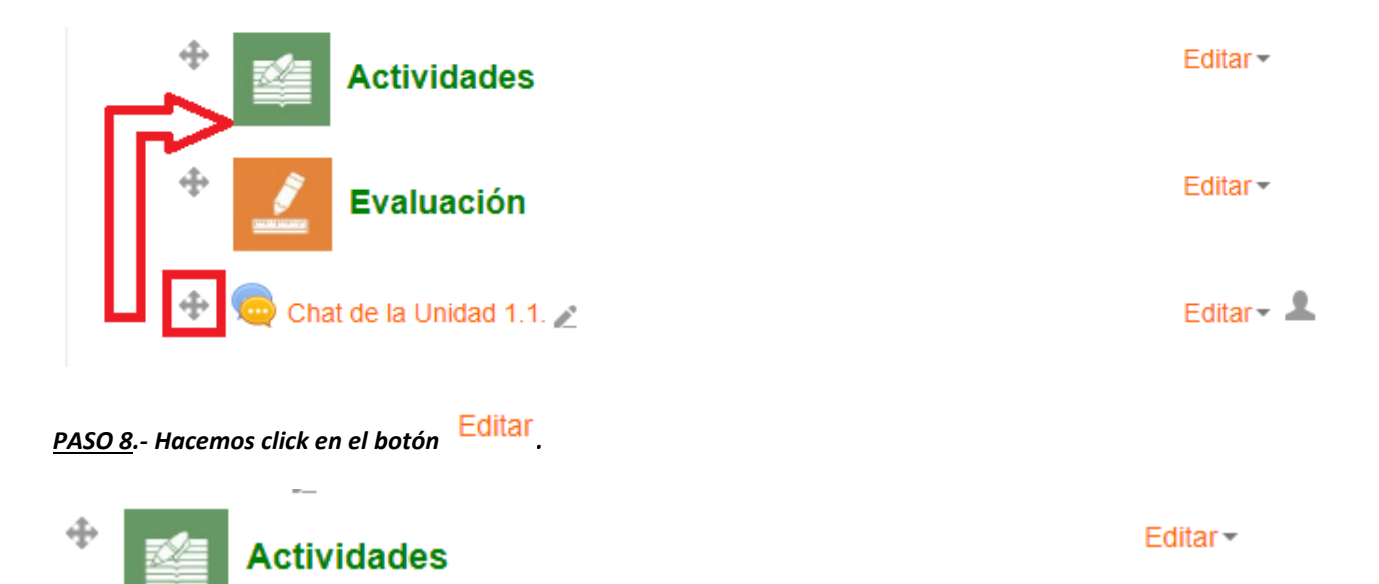

Editar

Chat de la Unidad 1.1.

# *PASO 9.- Hacemos click en el botón .*

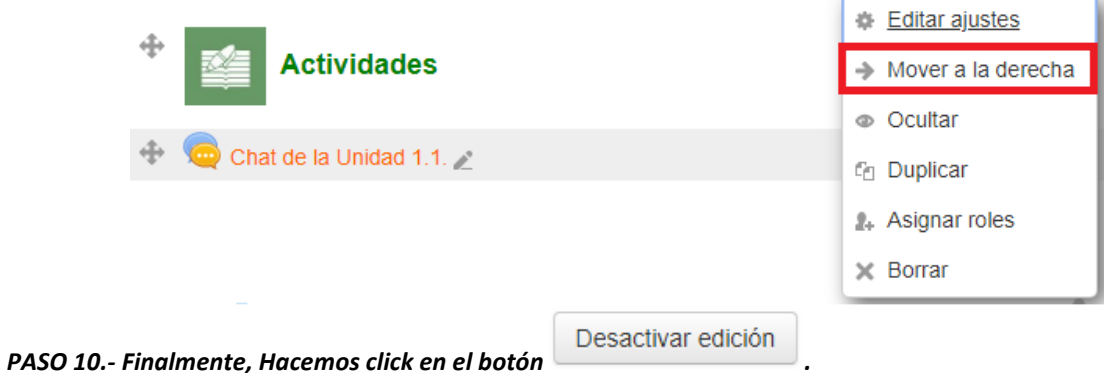

# **c) CREACIÓN DE UN FORO**

*PASO 1.- Hacer click en el botón* 

### **Gestión: 2018**

- 
- 
- *PASO 2.- Elegir la opción , tal como se muestra a continuación:*

VIRTUAI

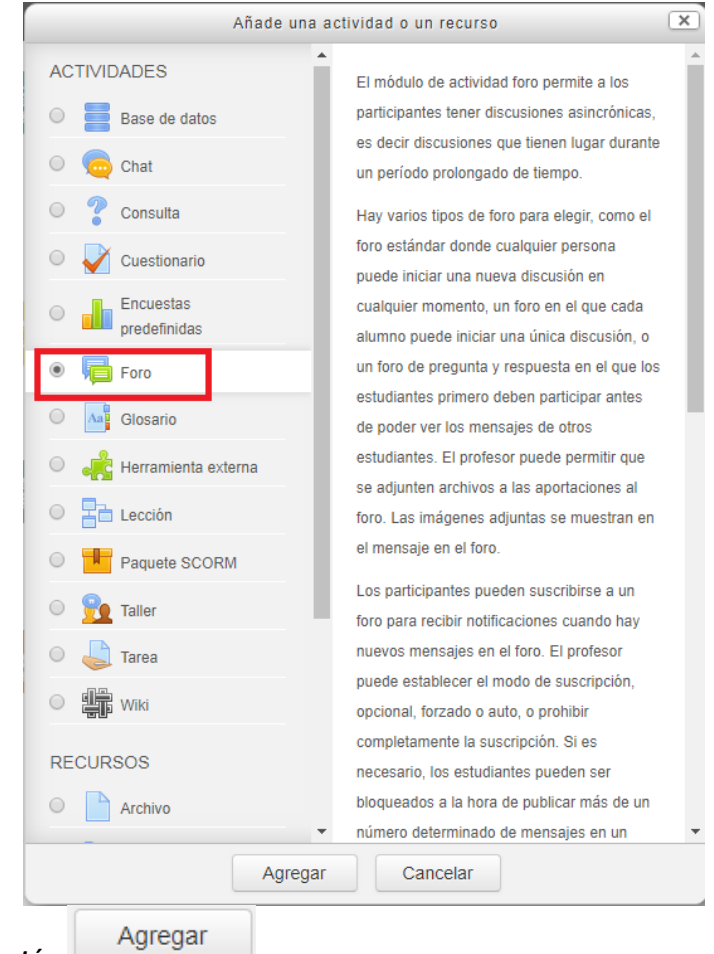

*PASO 3.- Presionar el botón .*

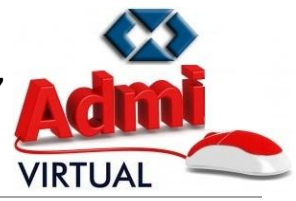

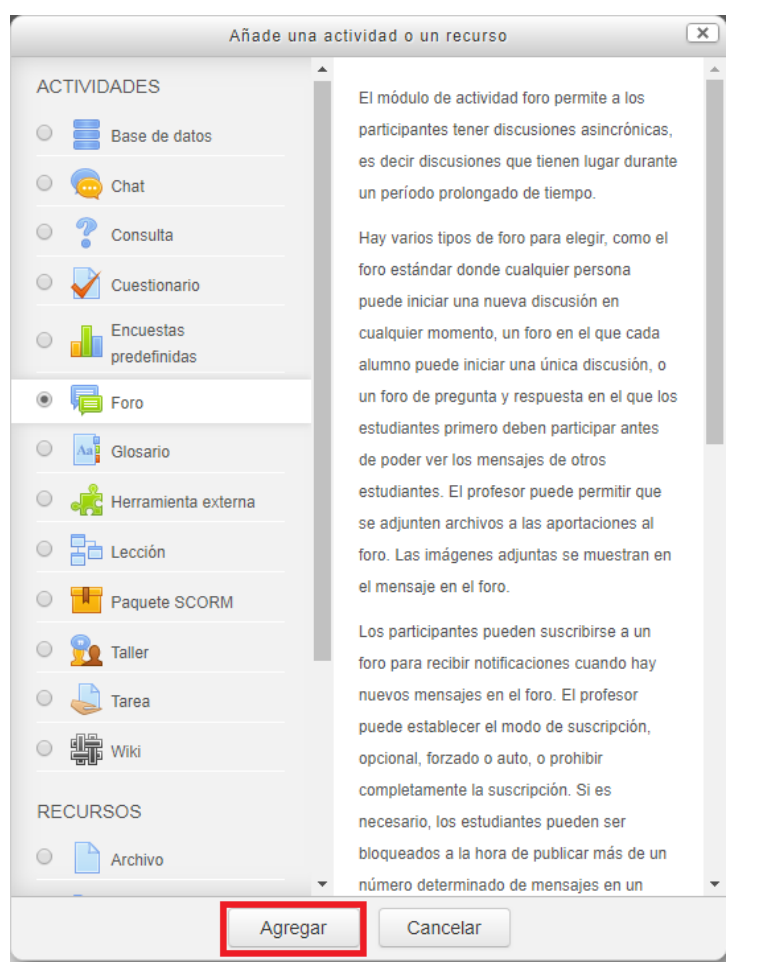

*PASO 4.- Introducir un "Nombre del foro".*

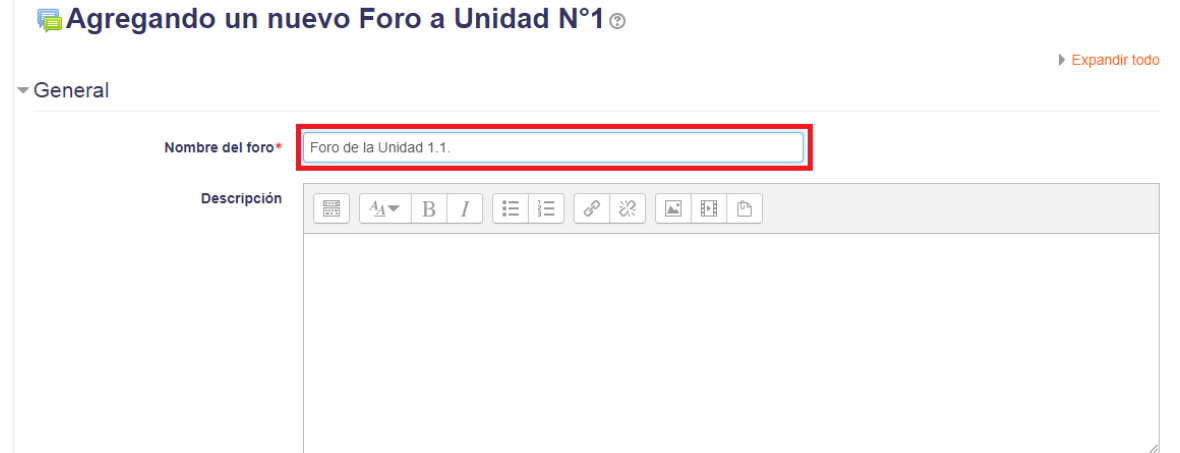

*PASO 5.- En la parte de "Descripción" se debe introducir el tema de discusión sobre el cual los estudiantes deben dar su comentario y/o respuesta.*

**Carrera de Administración de Empresas - UMSA**

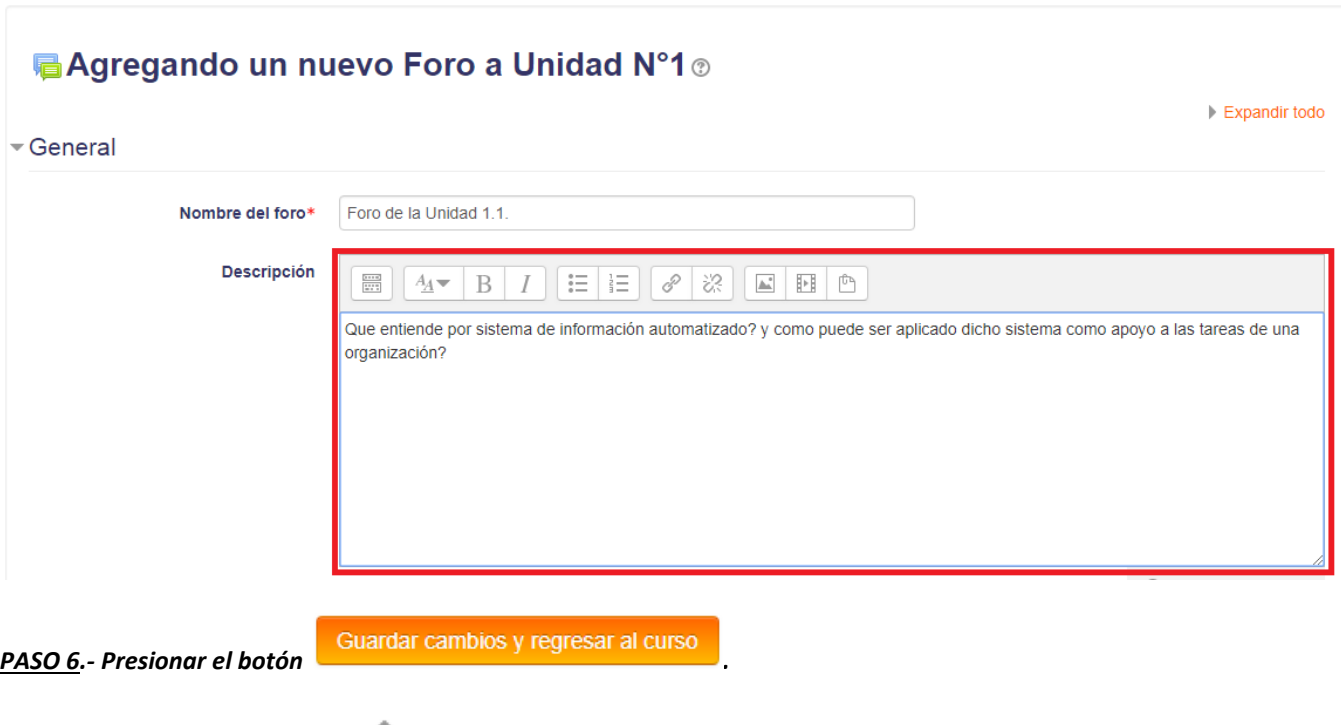

*PASO 7.- Presionamos el botón y sin soltar el click izquierdo del mouse "arrastramos" el Foro hasta que se ubique debajo de la parte de "Actividades".*

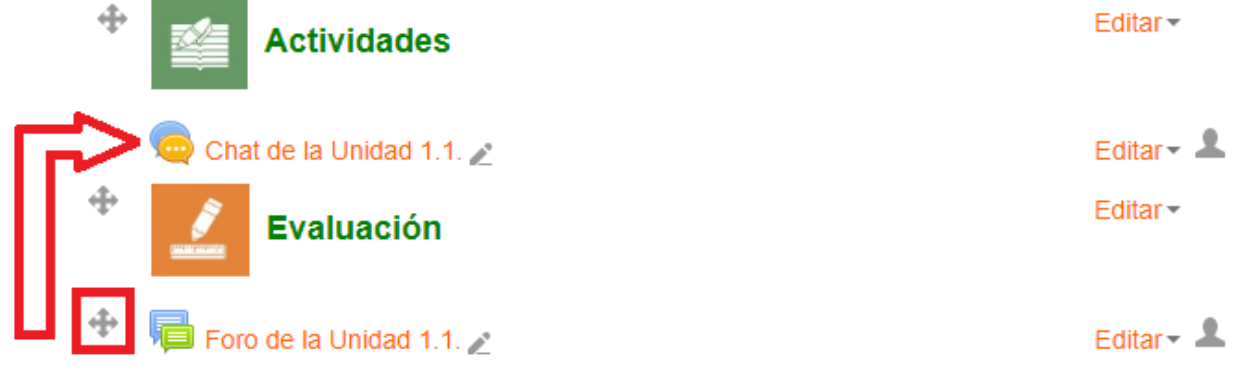

*PASO 8.- Hacemos click en el botón .*

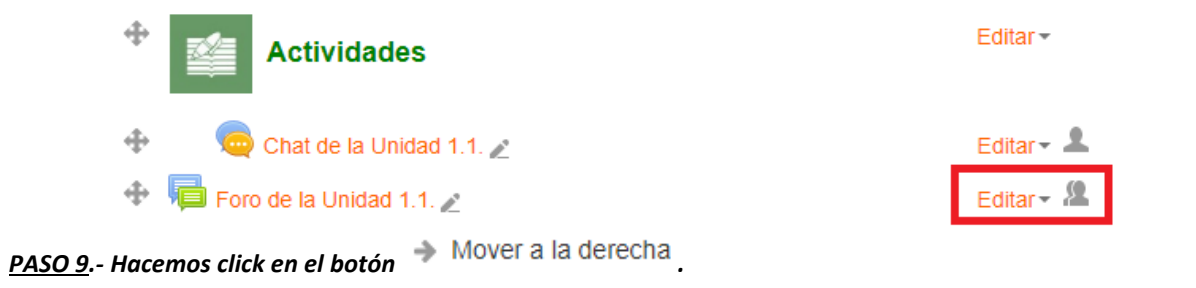

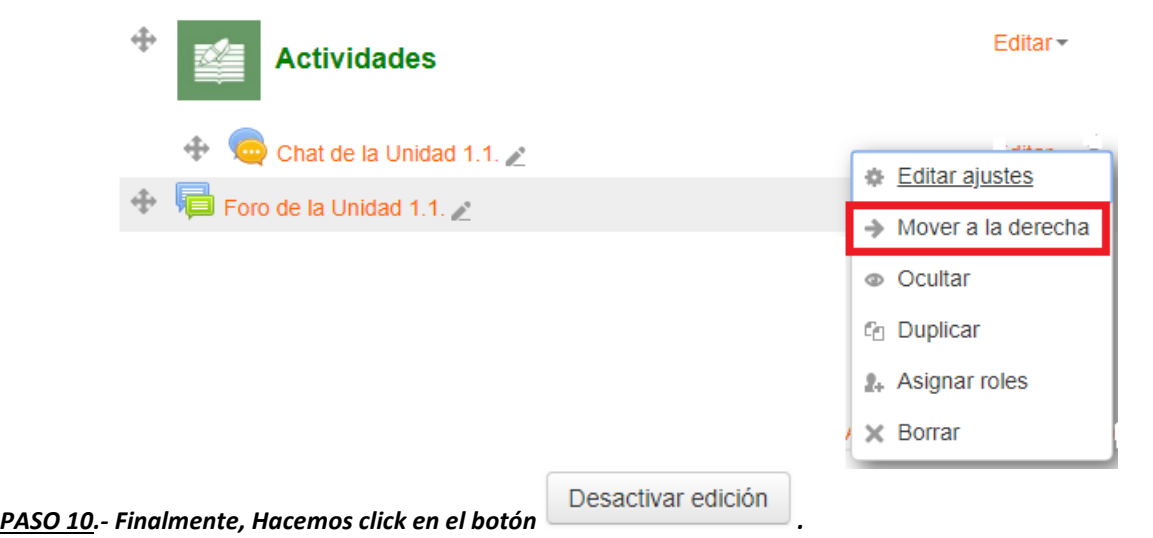

# **d) CREACIÓN DE UN EXAMÉN "ON LINE"**

*PASO 1.- Hacer click en el botón* 

*PASO 2.- Elegir la opción , tal como se muestra a continuación:*

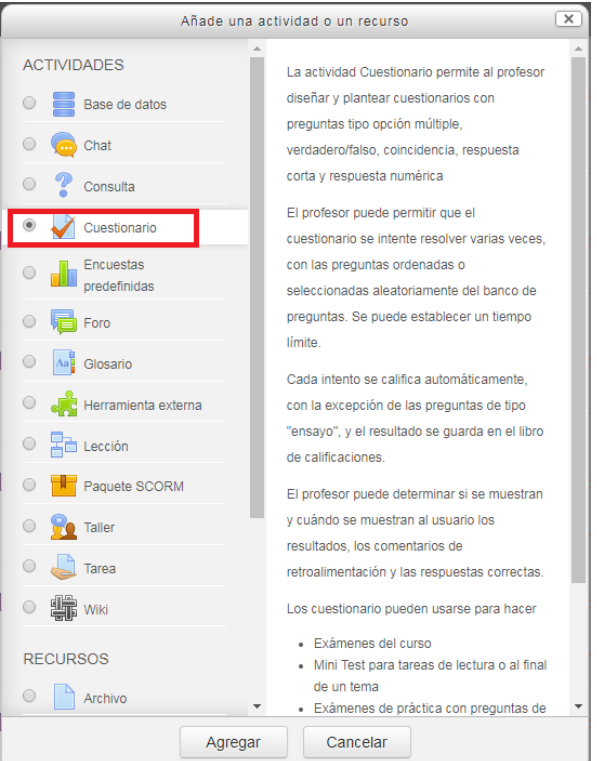

**Carrera de Administración de Empresas - UMSA**

### **Gestión: 2018**

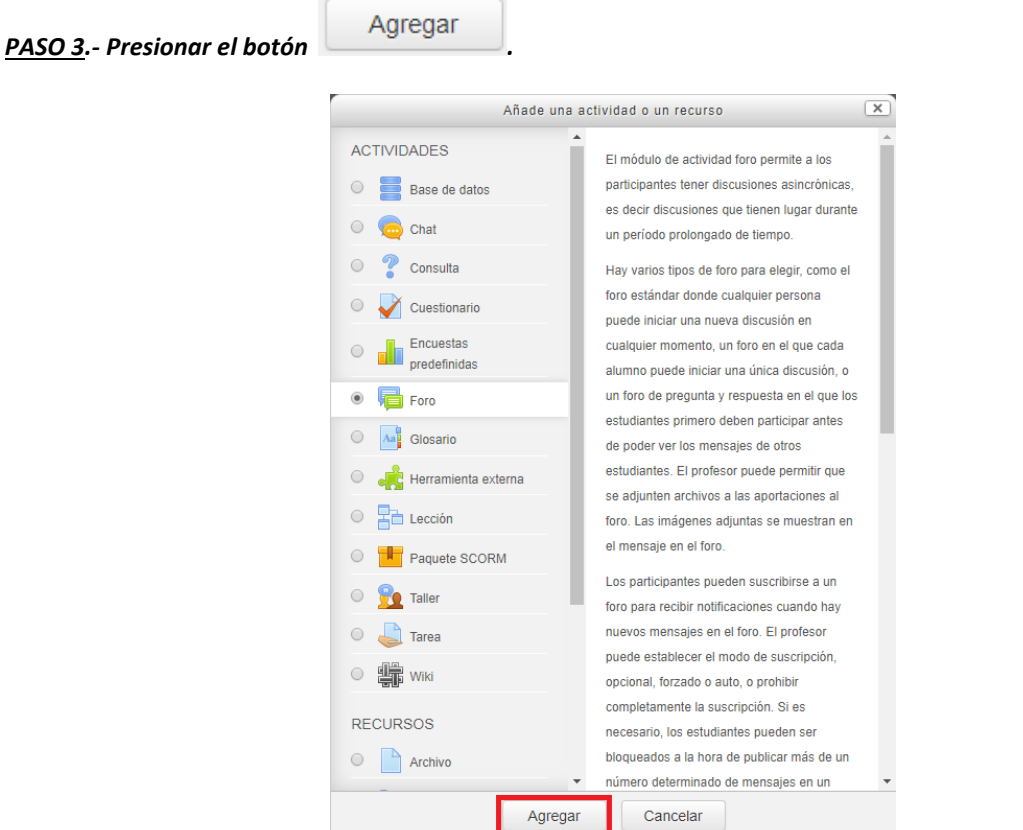

*PASO 4.- Introducir un "Nombre" a la evaluación "on line".*

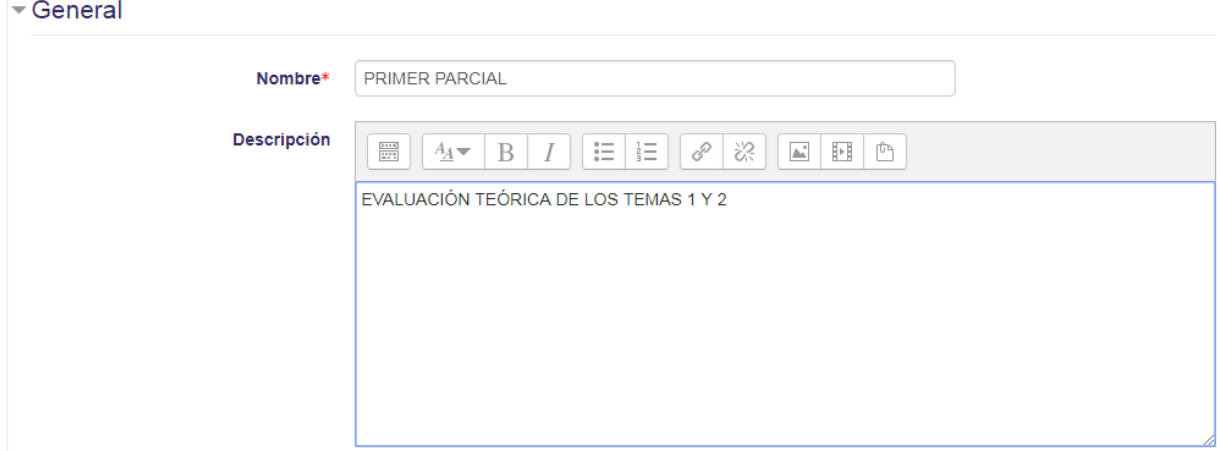

*PASO 5.- En la parte de "Temporalización" se introduce3 la fecha de inicio y final de la evaluación, asi como el tiempo de duración máximo de la prueba.*

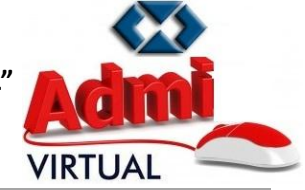

#### **Gestión: 2018**

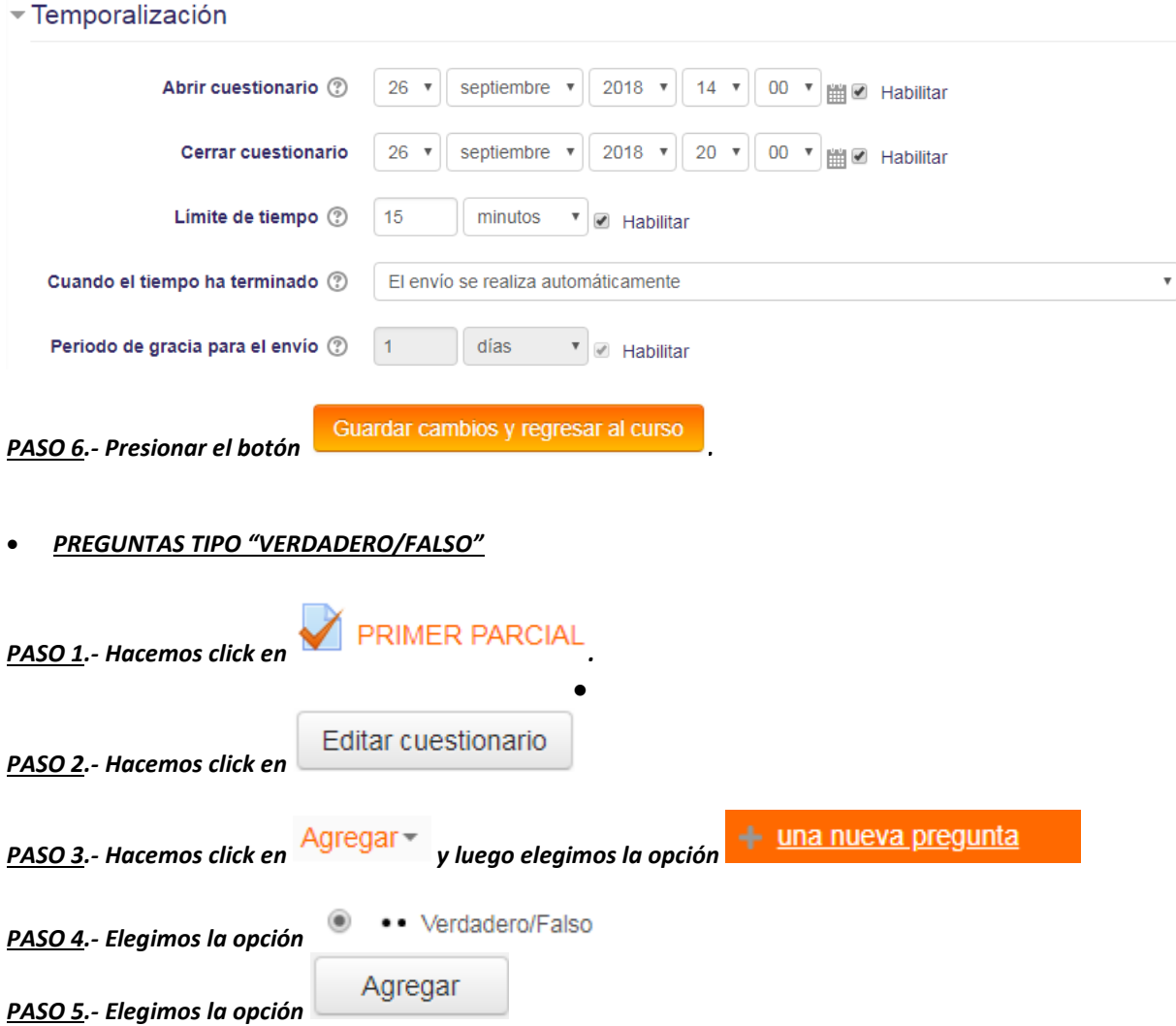

*PASO 6.- Llenamos los campos de "Nombre de la pregunta" y "Enunciado de la pregunta":*

### **Carrera de Administración de Empresas - UMSA**

#### **Gestión: 2018**

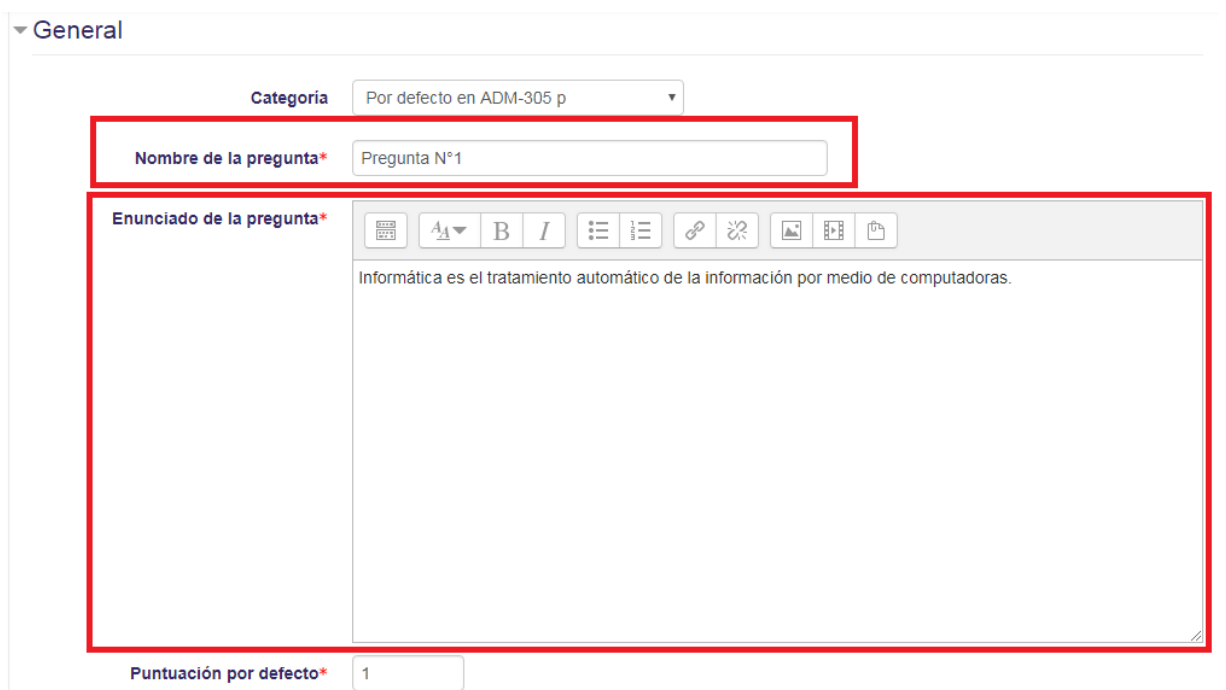

*PASO 7.- Elegimos la respuesta correcta al "Enunciado de la pregunta"*

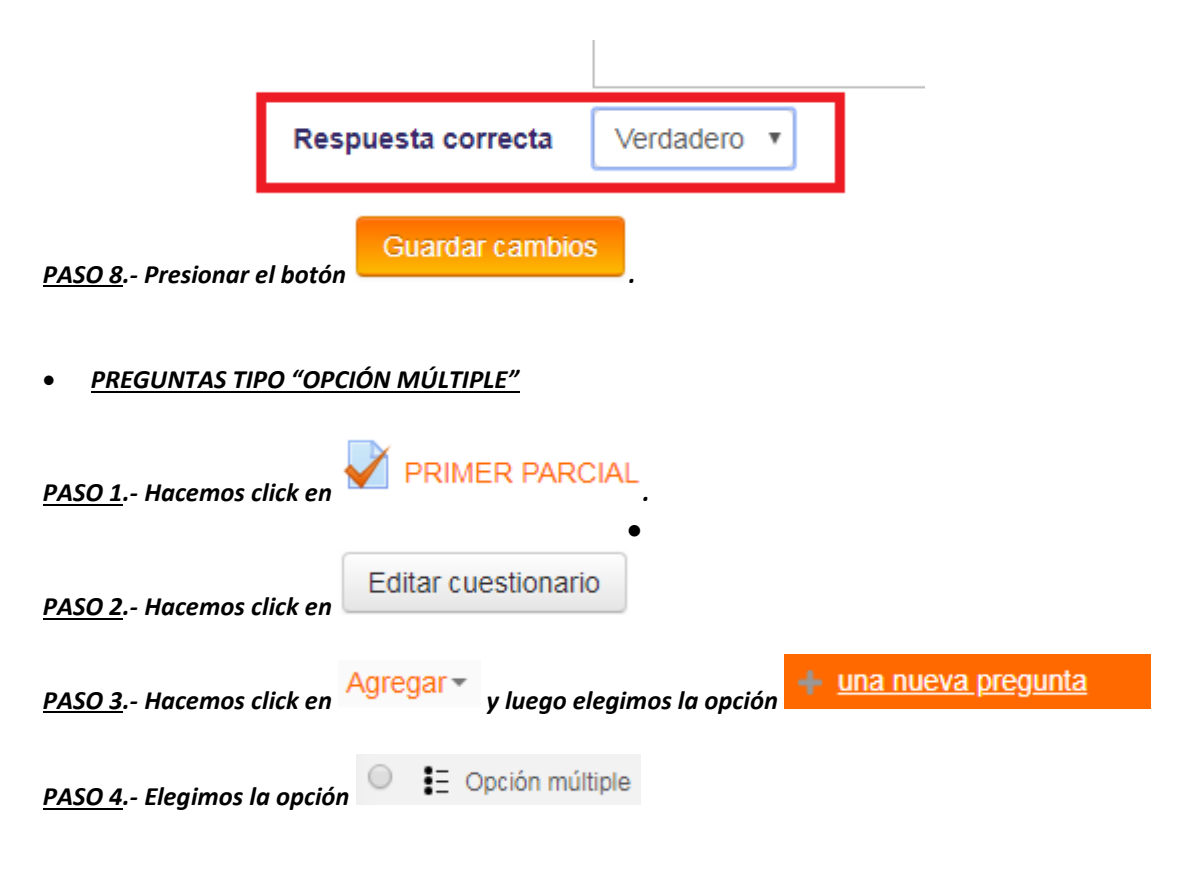

**Carrera de Administración de Empresas - UMSA**

**Gestión: 2018**

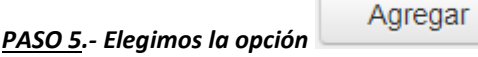

*PASO 6.- Llenamos los campos de "Nombre de la pregunta" y "Enunciado de la pregunta":*

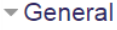

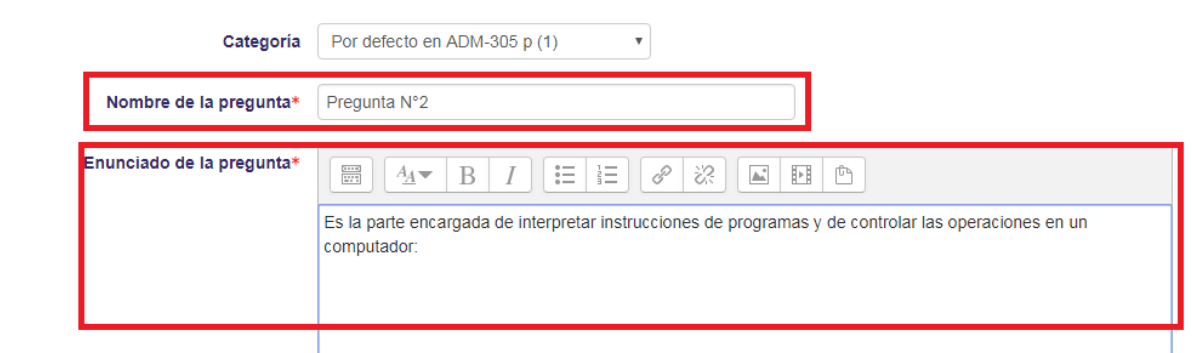

*PASO 7.- Introducimos todas las opciones de respuesta a la pregunta, asignando a la respuesta correcta el 100% de la calificación.*

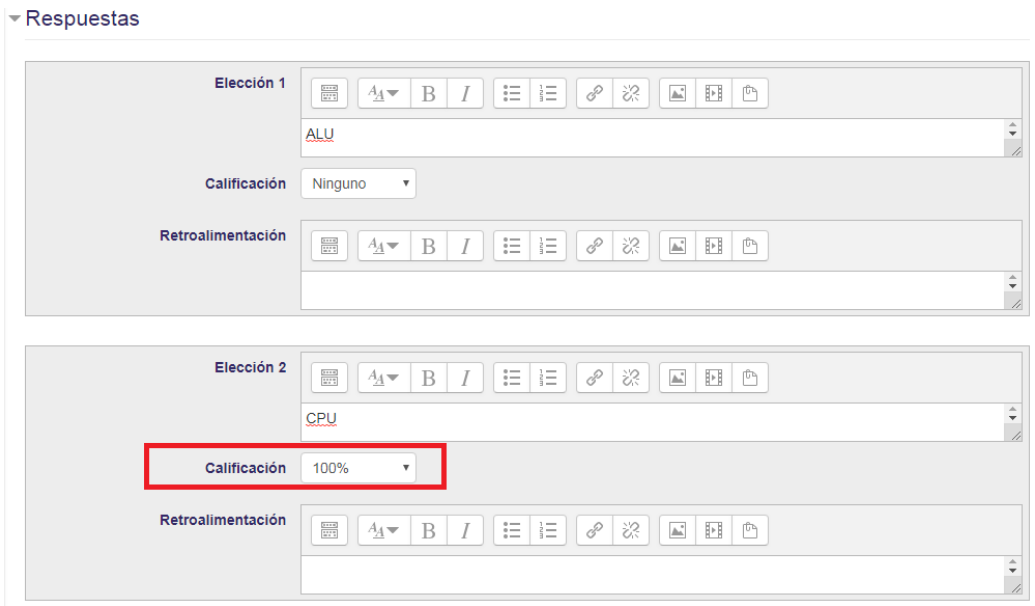

**Guardar cambios** 

*PASO 8.- Presionar el botón .*

*PREGUNTAS TIPO "EMPAREJAMIENTO"*

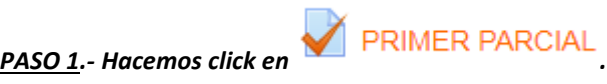

 $\bullet$ 

**Gestión: 2018**

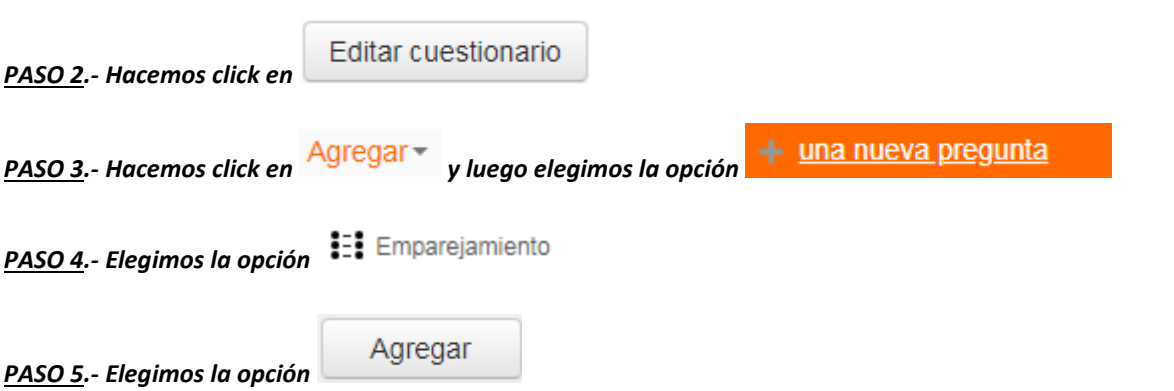

*PASO 6.- Llenamos los campos de "Nombre de la pregunta" y "Enunciado de la pregunta":*

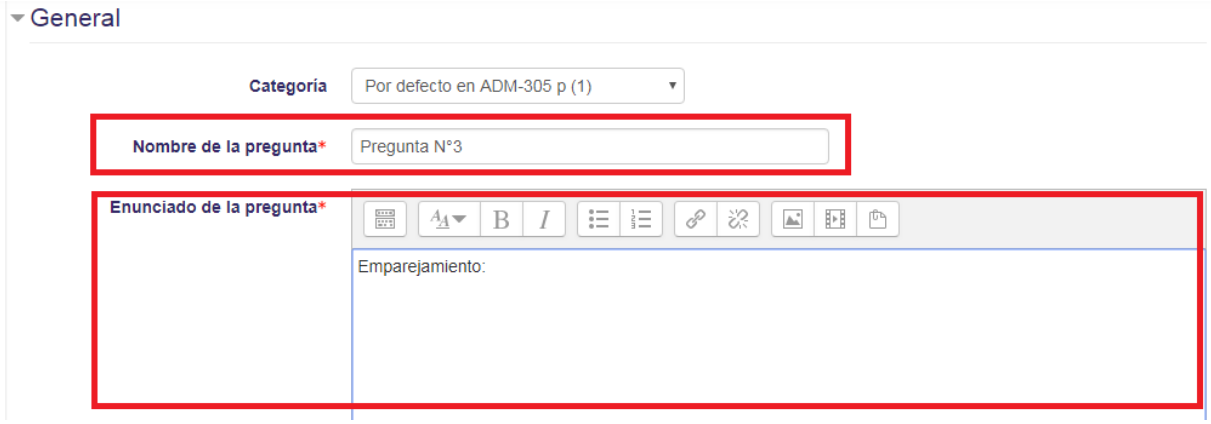

*PASO 7.- Introducimos todas las preguntas y respuestas de las cuales queremos realizar el emparejamiento, tal como se muestra a continuación:*

### **Carrera de Administración de Empresas - UMSA**

### **Gestión: 2018**

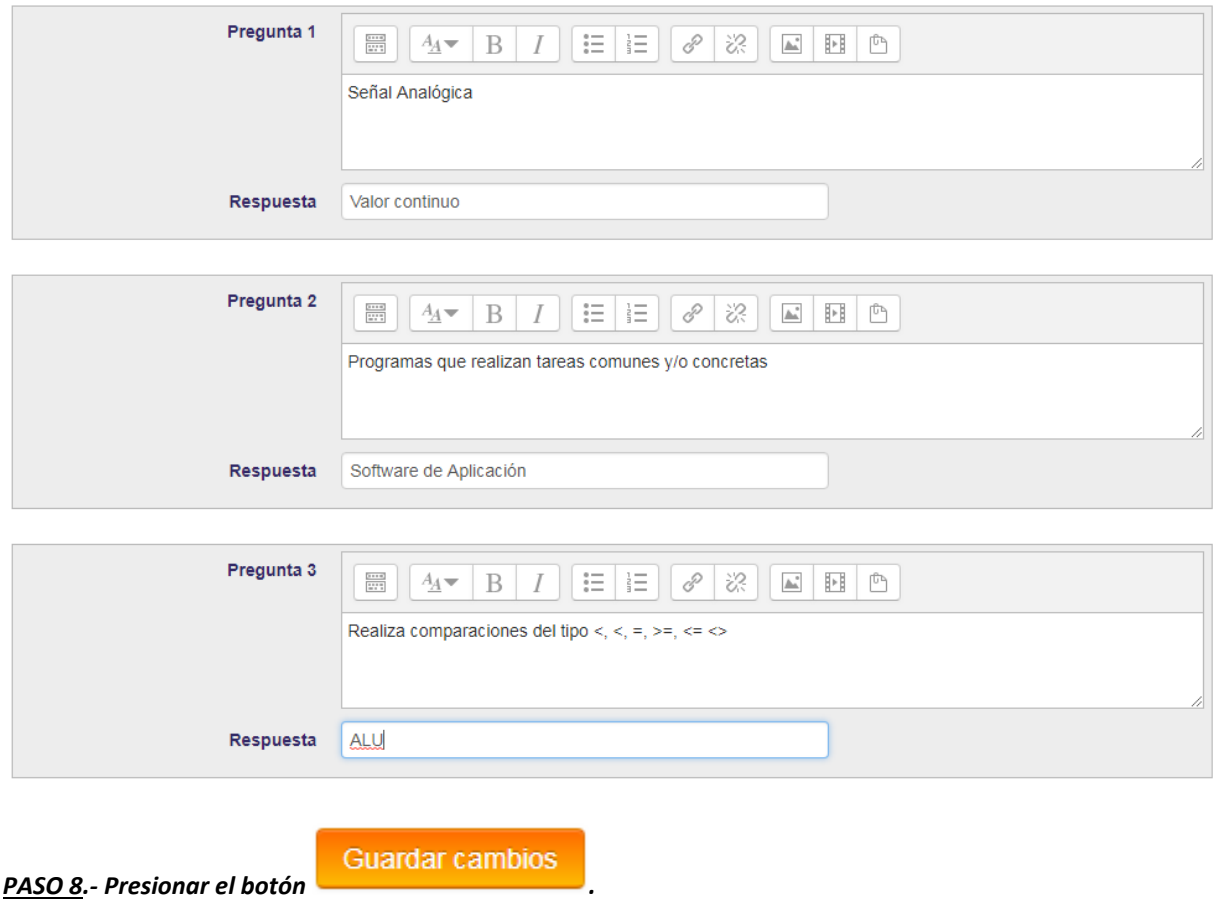

**VIRTUAL** 

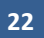